# **Drinking T to show I care**

Each human being knows how nice a feeling it is to know that someone truly cares for them. No matter who else or what else cares for them, once you set things in motion, T, for sure, will then on take good care of all those you tell T you care for.

#### Mirrors and Masks in T

Each T Drinker has a mirror and a mask in T that evolves to represent over time a full picture/profile of who they really are. The better the mirror and mask reflect them, the better T (the sum total of all humans and all machines in the world) can serve that T Drinker's desires and needs. Below are listed a few important points to keep in mind regarding mirrors and masks:

- Each T Drinker is given an opportunity to self-declare who they really are by letting them create and polish a mirror which reflects them better and better as time passes
- T gives everyone else including itself an opportunity to express views on who a T Drinker is by letting anyone create and manipulate a mask that they see whenever they look up a T Drinker in T
- T gives each T Drinker an opportunity to adjust what mix of their mirror and mask best describes who they really are within T at any point in time
- T gives each T Drinker an opportunity to create as many mirrored masks in T powerful combinations of their own and profiles of other T Drinkers as they like

## How to show I care

As a T Drinker, you have to not only create and maintain the best possible mirror and leverage your own mask fully but also create high-quality mirrored masks that would not only improve many of your experiences in T but also those of other T Drinkers. In addition, you should create and update masks of all those who you care for.

In the T's page at <a href="http://rftgyc.com/conversaTions">http://rftgyc.com/conversaTions</a>, when you click on the Mask link in the left side panel, a text entry box appears where you can enter anyone's e-mail address. It does not matter whether the person with that e-mail address is a T Drinker. You can enter anyone's e-mail address there. When you click on the Show button right below this box, the mask of that identity appears on the right hand side. The mask at this time is a large vector of categories and subcategories spanning almost the full spectrum of human interests. You can update the mask by raising or lowering the score for any human interest category using the + and – buttons.

If all the scores for all the categories and subcategories in anyone's mask are zero, it is likely that user's mask does not exist in T until that moment in time. You can create one for them or edit one if one already exists.

Is the person you care for interested in Food & Drink? If so, increase the score for some categories within that interest area. Perhaps that person is really interested in natural sciences. If so, consider

increasing scores of categories within that interest area. And, so on. This is all you need to do to get all T Drinkers to benefit from your understanding of another person.

## T can suggest mask adjustments

There may be times when you feel more comfortable letting data inform mark adjustments. This, too, can be achieved in a few different ways. One particular series of steps are outlined below. A variety of variations of this approach can also be attempted and will likely produce interesting results.

Please note that before you do what is suggested below do view the mask of that user in T as outlined above first. The default mask of any identity has the following five non-zero categories with scores of 1 each:

Personal Finance

**Hobbies & Interests** 

News

Law, Govt & Politics

Arts & Entertainment

If the mask setting you see is different from this, then you know that that the identity has a mask that was created/modified previously.

Suppose you want to determine what the mask ought to be for someone you care for whose e-mail address is <a href="RFTGYC@yahoo.com">RFTGYC@yahoo.com</a> and whose name is RFT GYC. You can create a T for them using just this information by entering in a noTe a query like

+"RFT GYC" +RFTGYC@yahoo.com

as shown below (the "+" signs are optional). To make this T private, you can check the box next to Include my email address

prior to sending this noTe. There is no need to enter any other information in the skeleton of such a noTe as shown below.

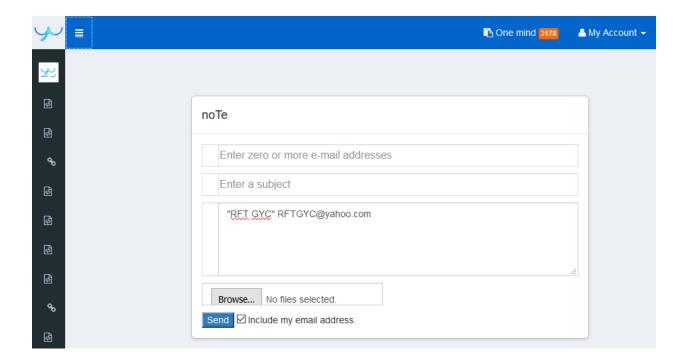

In general, it is a good idea to make such T's private as otherwise the e-mail address of a person will be exposed for everyone else in T to see freely. If you intended to make a T private but forgot to do so., please take corrective action and deleTe that T. You can then recreate that T as a private one.

Once the T is created, it will appear in only the One mind section of T's assuming you made it private. If such a T is not interesting because the underlying data was not sufficient, you can create another T for the same user identity by copying and pasting any text you have about that user (e.g., their resume or LinkedIn profile) leveraging the

#### Text on

T creation method. You can call the T whatever name you like, then paste the text. Once the T looks interesting, you can proceed to the next step.

Now, click on the title of such a T to visit the details page of the T. Once the Related topics appear below, you can select some number of them (only 20 are accepted at most) which you think reflect that person quite well. In the image below, as you can see, we have selected some number of topics.

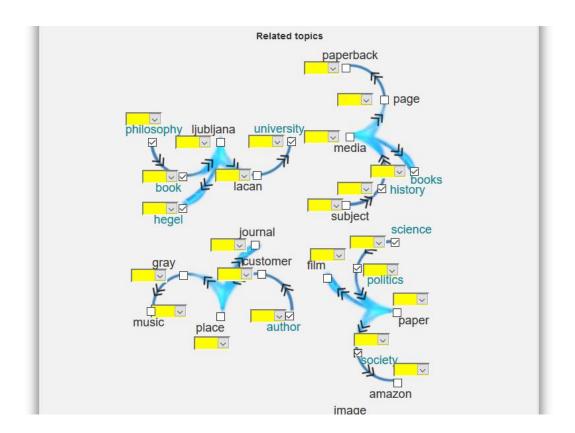

After this is done, please click on the Create/edit mask button at the bottom of the page. A popup should then appear showing the categories and counts that T suggests could be used to create/edit this user's mask.

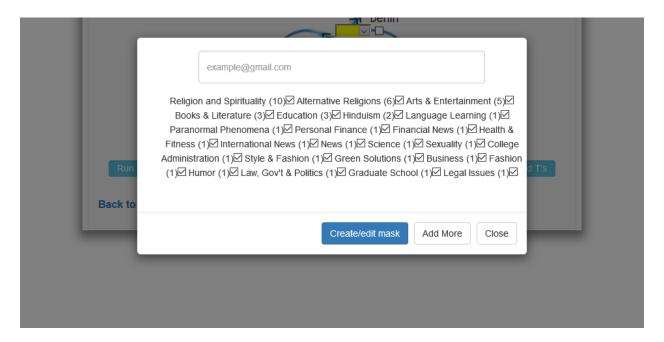

You are now nearly done. You can enter the person's e-mail address whose mask you want to create/edit and click on the Create/edit mask to actually create or edit that person's mask. Before you do this, you can remove the check-marks next to some of the categories should you think they do not reflect the person too well. You can also add more concepts, one per line in the new pop-up, using the Add More option before you do this.

If you determine that a T you have created and used in this way for the purpose of creating/modifying a mask is not really adding value to the rich world of T's, you should delete that T.

## Adopting a mirrored mask to be someone else

Once you have created or edited another user's mask, you may be curious as to what it feels like to adopt this mask yourself to experience the default sTream. This is also fairly straightforward. You can create a new mirrored mask and call it, say,

single user

Click on the "single user" mirrored mask and after then, when in it, use the Add More button to enter a new e-mail id. For example, if the user id is

#### RFTGYC@yahoo.com

that is what you should enter there.

Now, you can return to the Mirrored masks page where all your Mirrored Masks are listed. You can then adopT the "single user" mirrored mask by tapping on the gear icon in that row. The default sTream for this user based on the mask you created/edited should start playing.

Please keep in mind that, if the user already has a mirror and their mask:mirror ratio is set at a value other than 1:0, then what you see may not reflect only the mask of theirs that you just created/edited but their mirror as well.